# **だれでもできる 品質管理クラウド[コンクリート]**

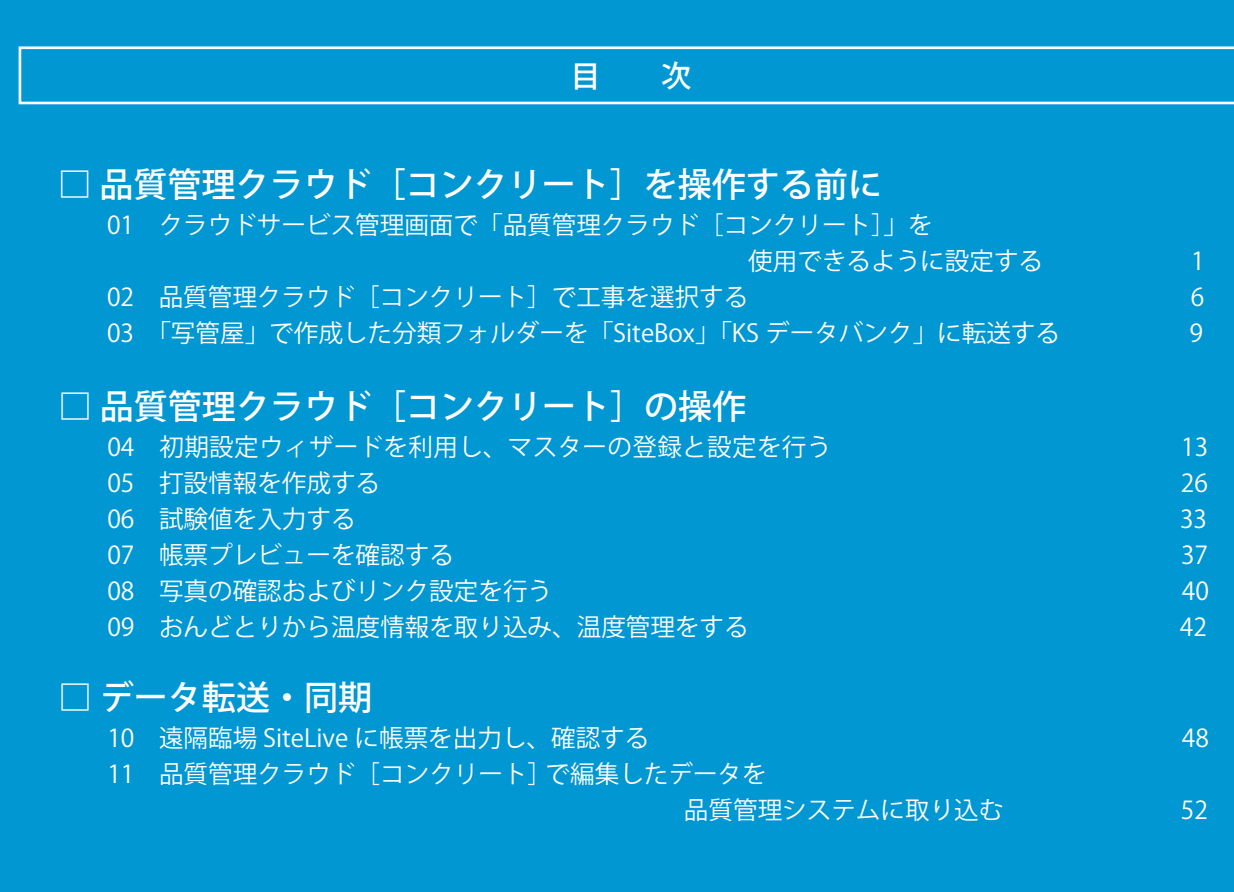

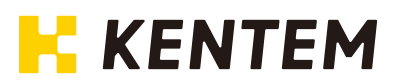

<span id="page-1-0"></span>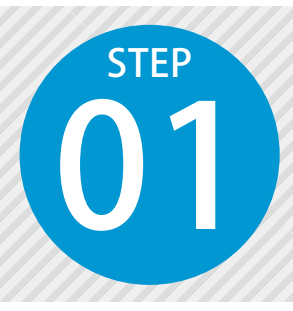

# **クラウドサービス管理画面で「品質管理クラウ ド[コンクリート]」を使用できるように設定する**

品質管理クラウド「コンクリート]を使用するには、クラウドサービス管理画面で の設定が必要です。

## 設定の流れ

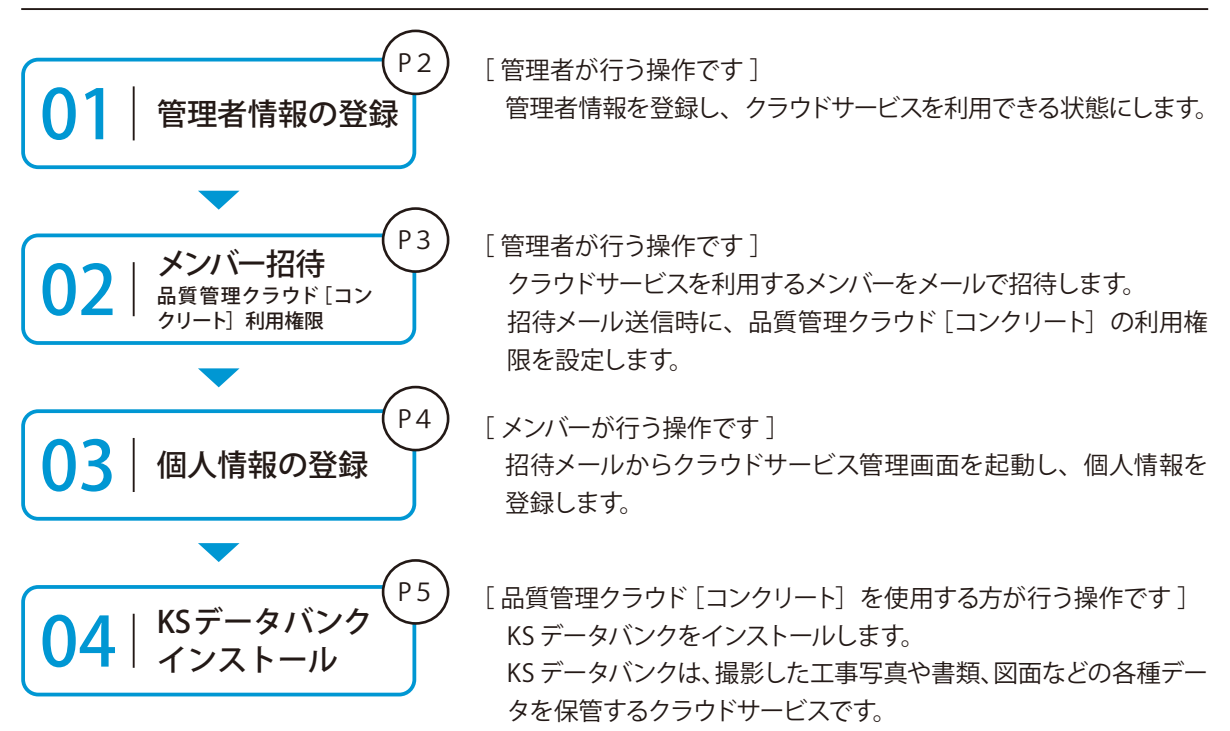

#### 詳しい操作方法についてのご案内

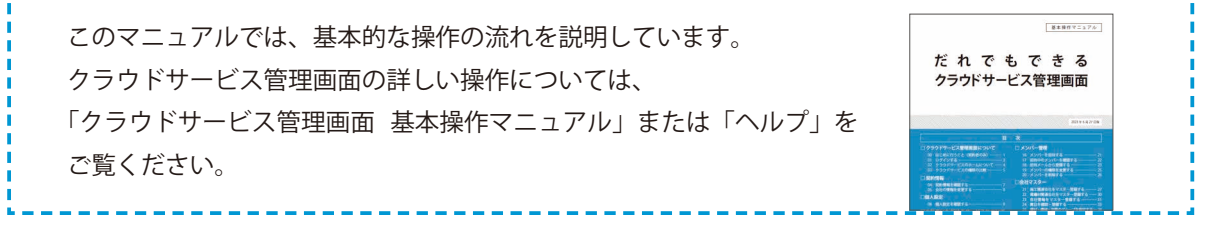

クラウドサービス管理画面 品質管理クラウド[コンクリート]を操作する前に

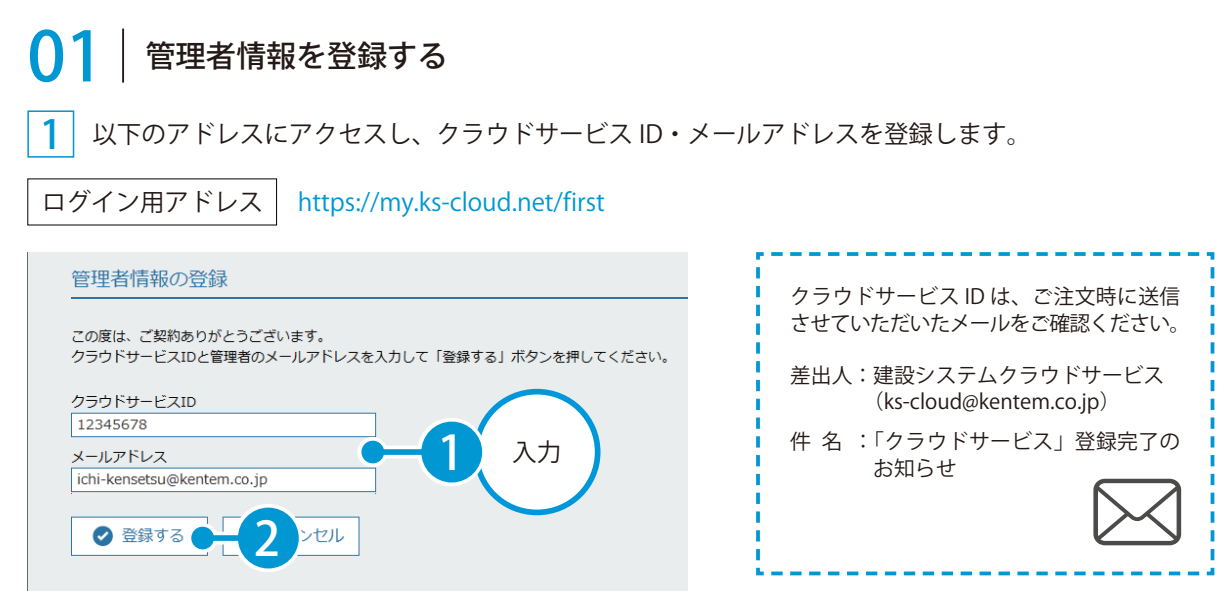

2 管理者情報を登録すると、メールが届きます。メールの URL をクリックします。

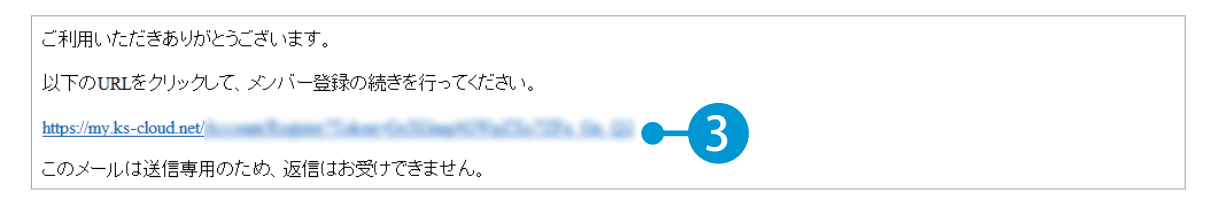

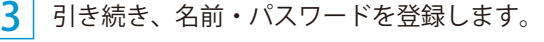

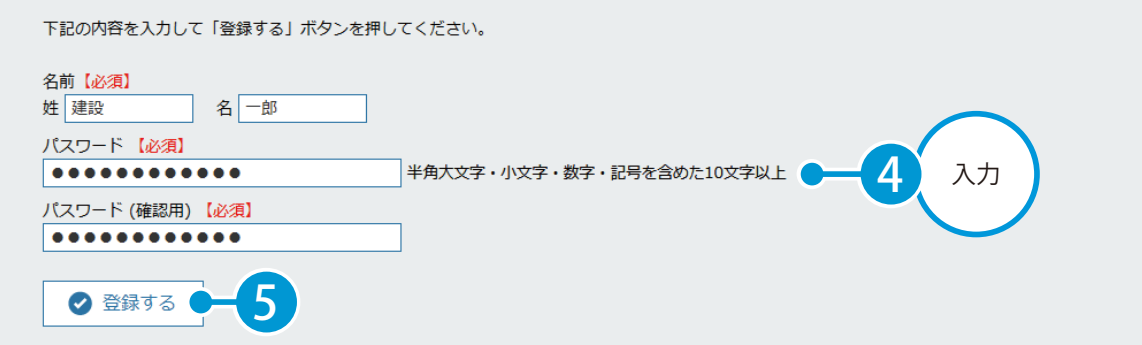

品質管理クラウド [コンクリート]を操作する前に クラウドサービス管理画面

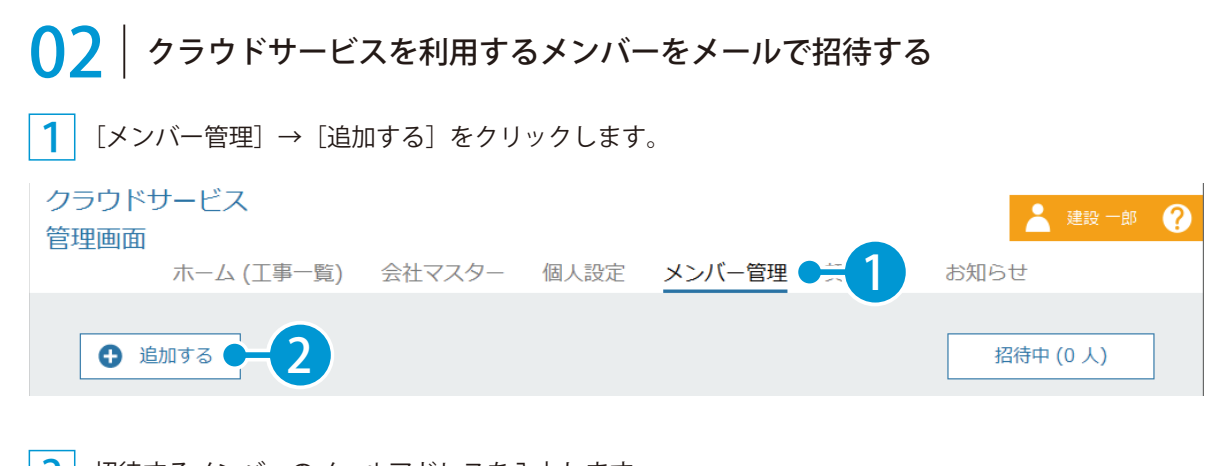

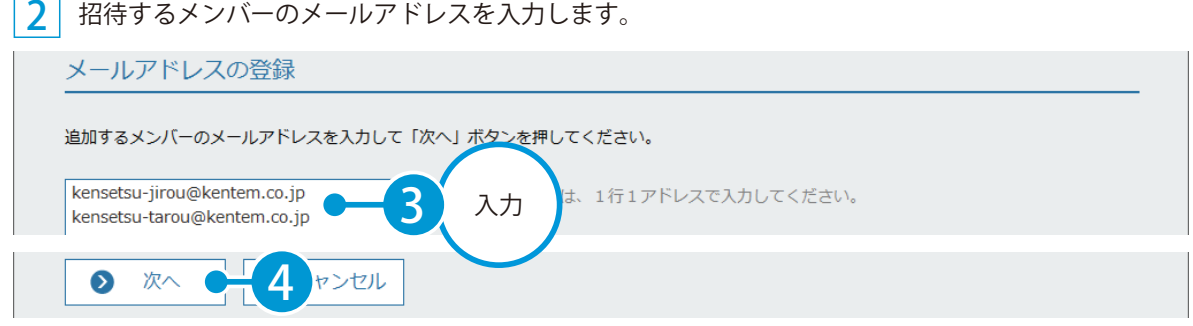

※個人のメールアドレスをお持ちでない場合は、フリーのメールアドレスをご登録していただく必要がございます。

3 メンバーの権限を設定します。品質管理クラウド[コンクリート]欄にチェックを付けます。

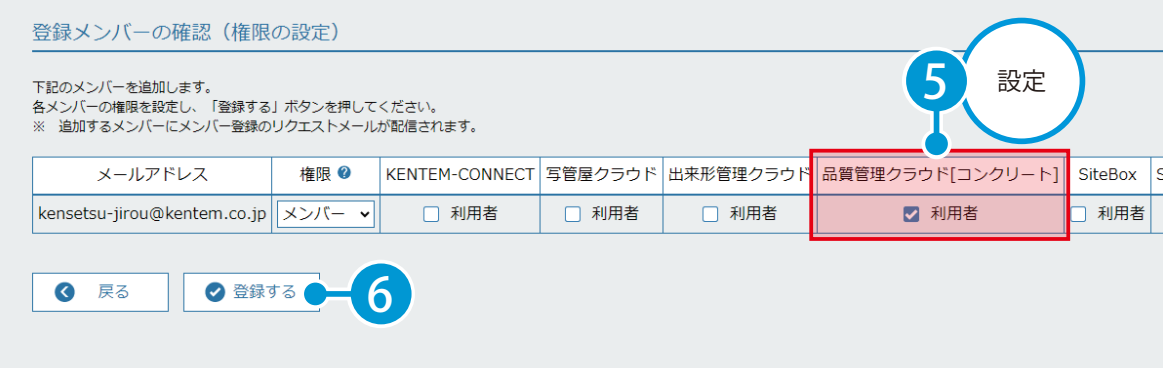

※登録した各メールアドレスに、招待メールが配信されます。配信されたメールには、有効期限があります。

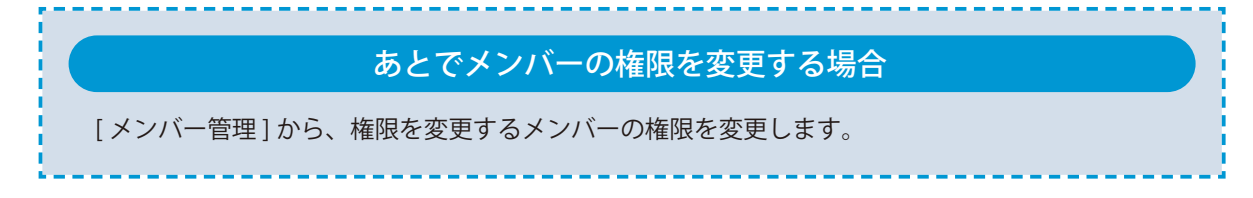

クラウドサービス管理画面 品質管理クラウド[コンクリート]を操作する前に

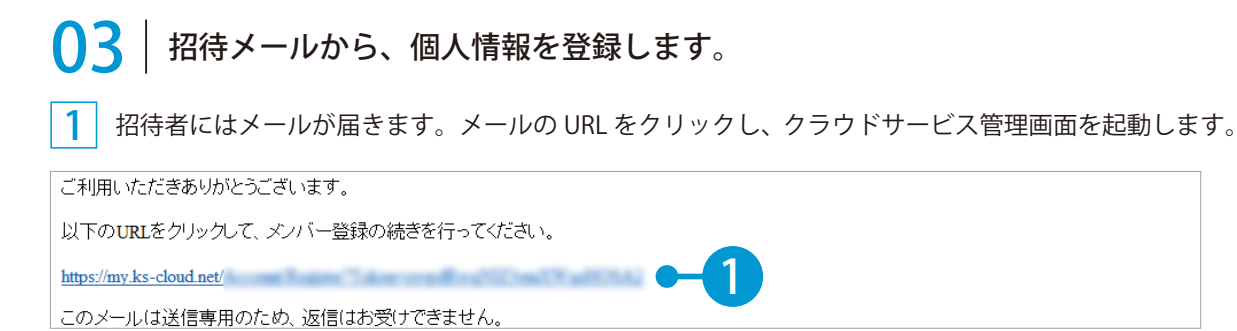

2 名前とパスワードを入力し、利用規約に同意します。

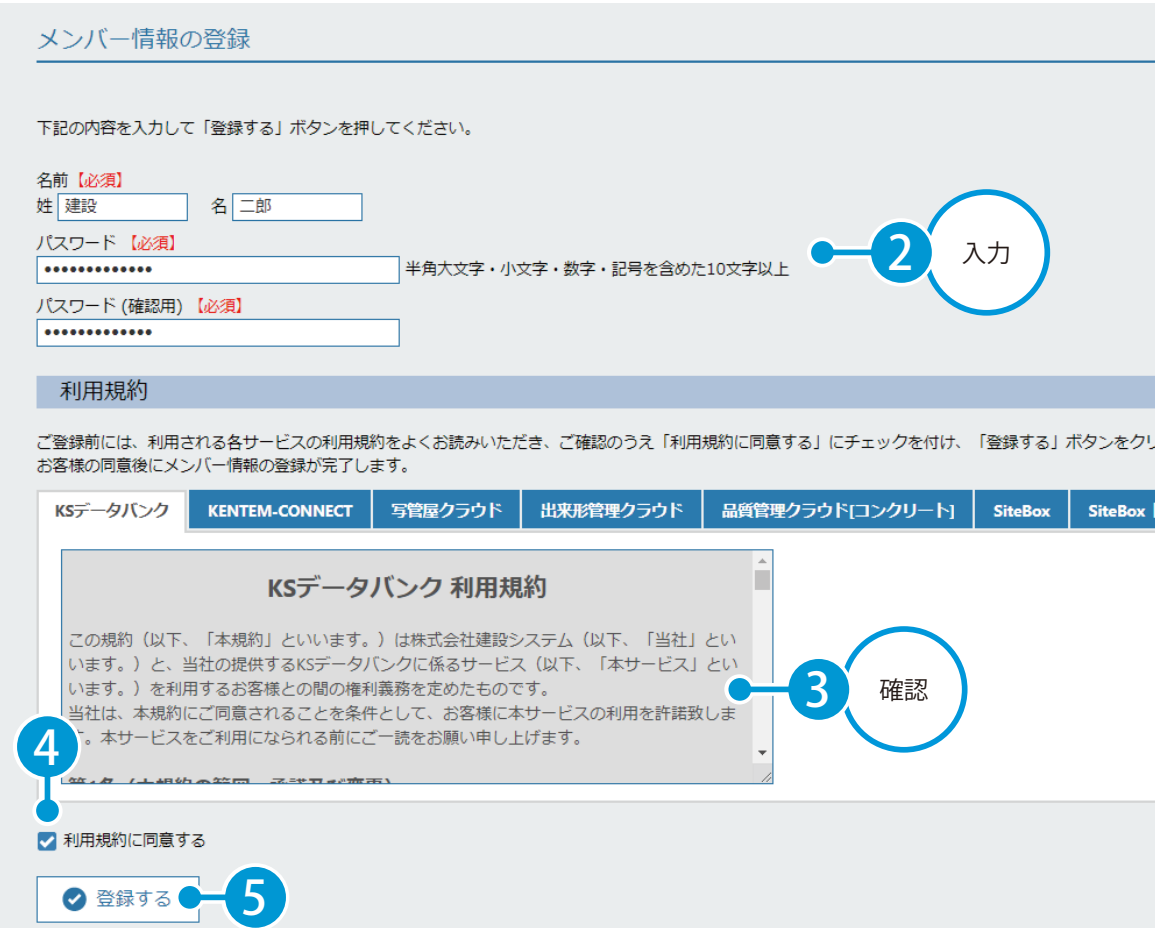

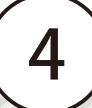

品質管理クラウド [コンクリート] を操作する前に クラウドサービス管理画面

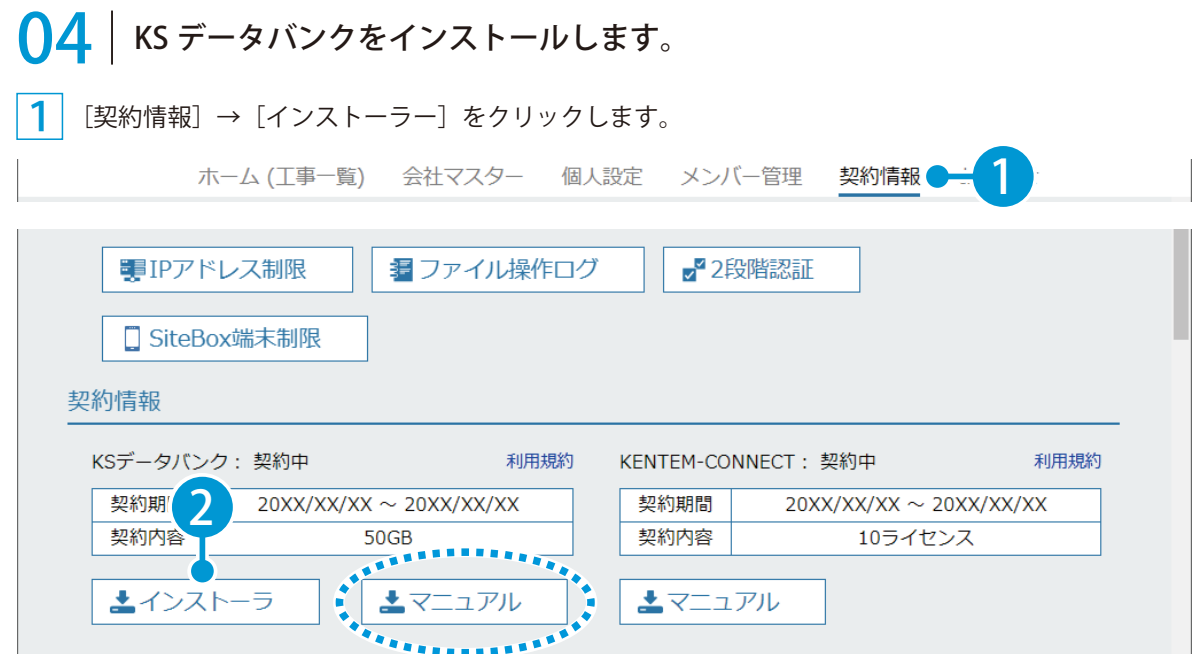

※インストールの手順に関しては、[マニュアル]をクリックし、ダウンロードしてください。

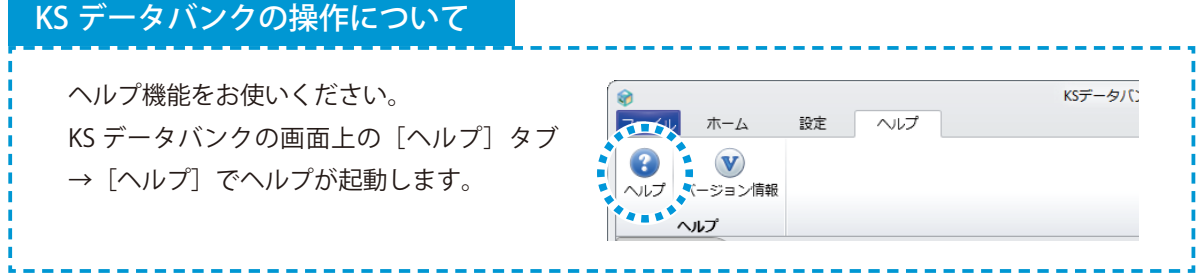

クラウドサービス管理画面 品質管理クラウド[コンクリート]を操作する前に

<span id="page-6-0"></span>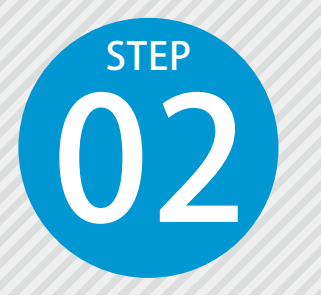

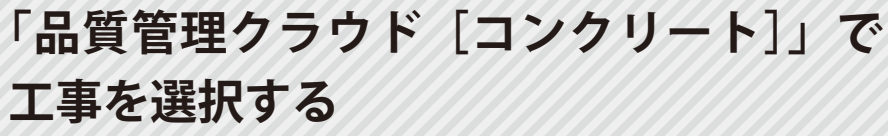

02 クラウドサービス管理画面で新規作成した工事を、「品質管理クラウド[コンク リート]」にて選択します。

# ◯1 クラウドサービス管理画面で新規に工事を作成し、工事情報を入力します。

1 [ホーム (工事一覧)] → [新規工事作成] をクリックします。

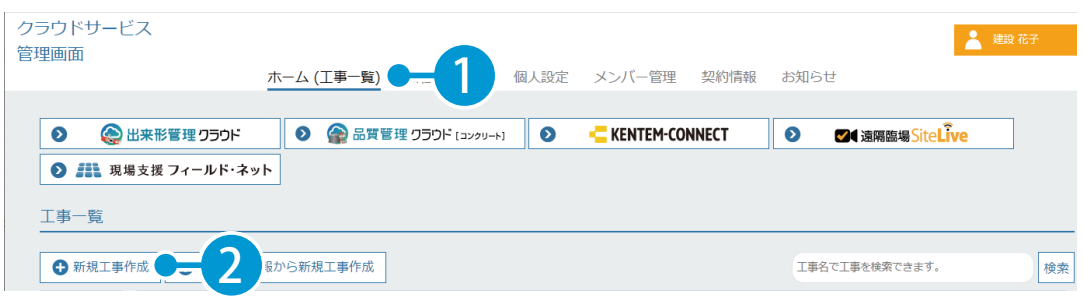

2 工事情報の入力・休日を設定します。

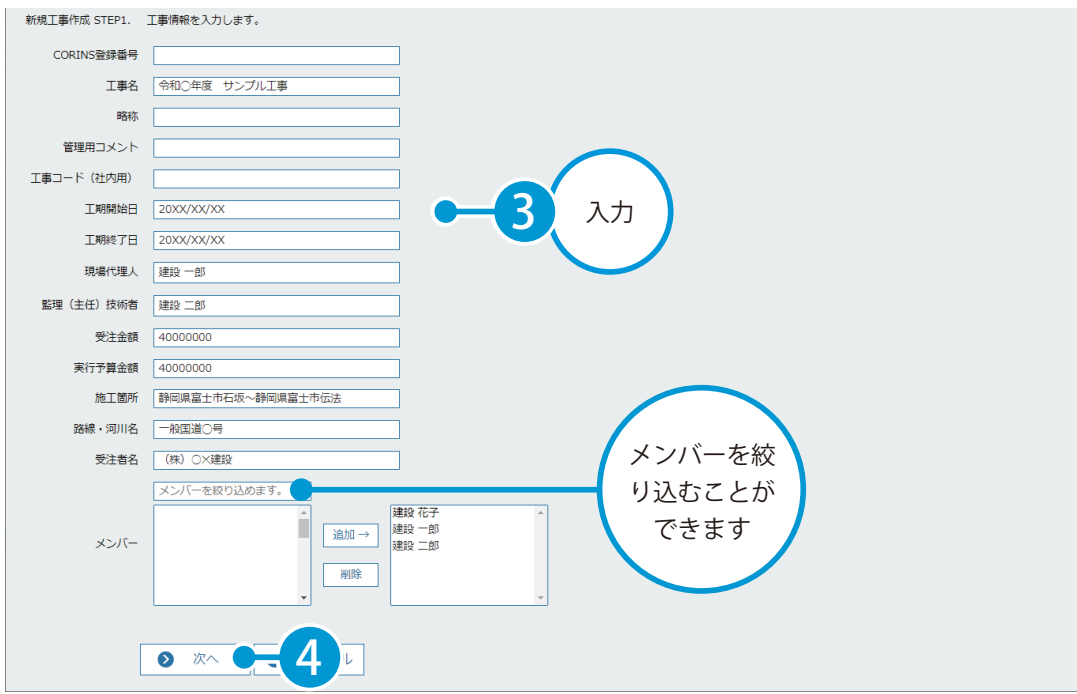

品質管理クラウド [コンクリート] を操作する前に クラウドサービス管理画面

3 休日の詳細を設定したら、[登録する]をクリックします。

● 登録する 5 シセル ← 戻る

#### 4 クラウドサービス管理画面上に、工事データが作成されました。

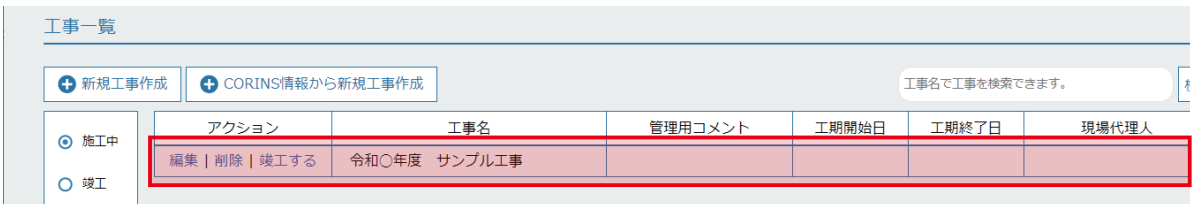

## 02 品質管理クラウド[コンクリート]にて、使用する工事を選択します。

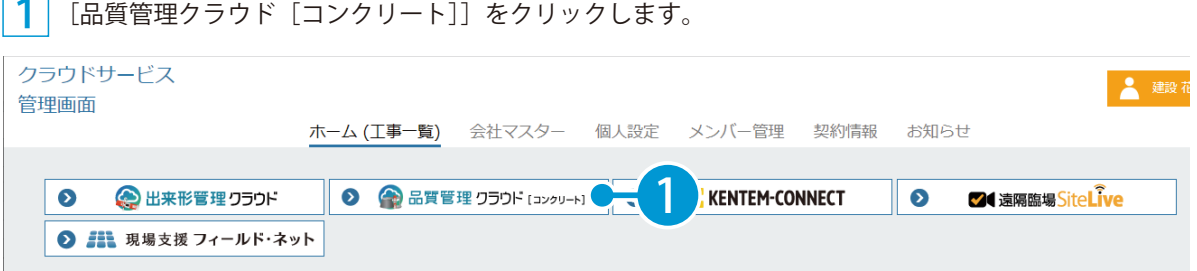

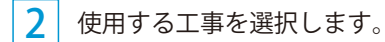

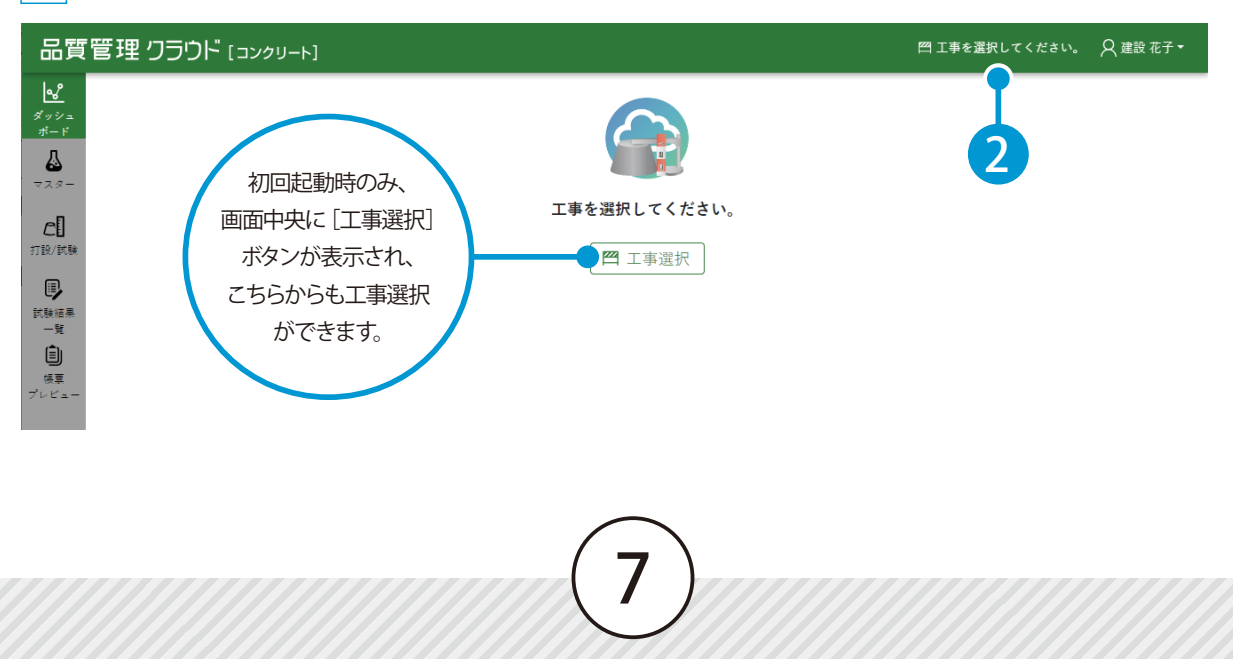

クラウドサービス管理画面 品質管理クラウド [コンクリート] を操作する前に

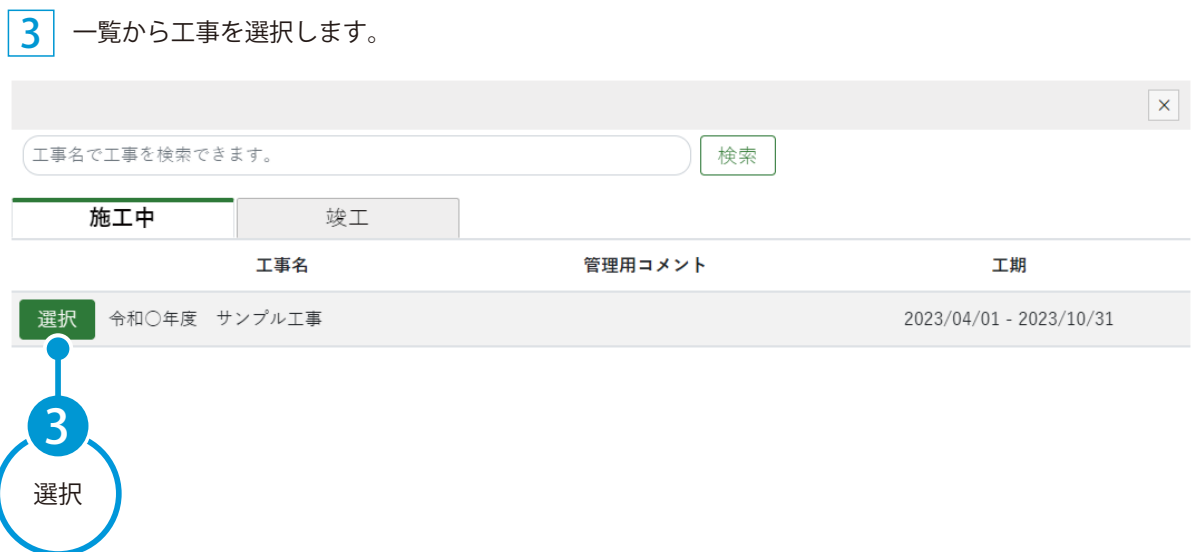

<span id="page-9-0"></span>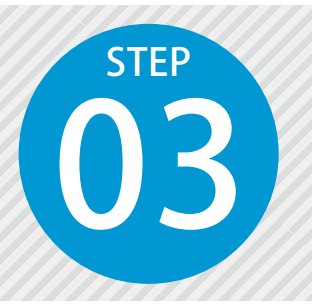

# **「写管屋」で作成した分類フォルダーを 「SiteBox」「KS データバンク」に転送する**

写管屋で作成した分類フォルダーを SiteBox および KS データバンクに転送しま す。

本操作は写管屋の分類を品質管理クラウド[コンクリート]の工種として利用する場合に 必要となる手順です。 写管屋の分類が不要な場合は、「04 マスターを作成し登録する」へお進みください。

### 「写管屋」での操作の流れ

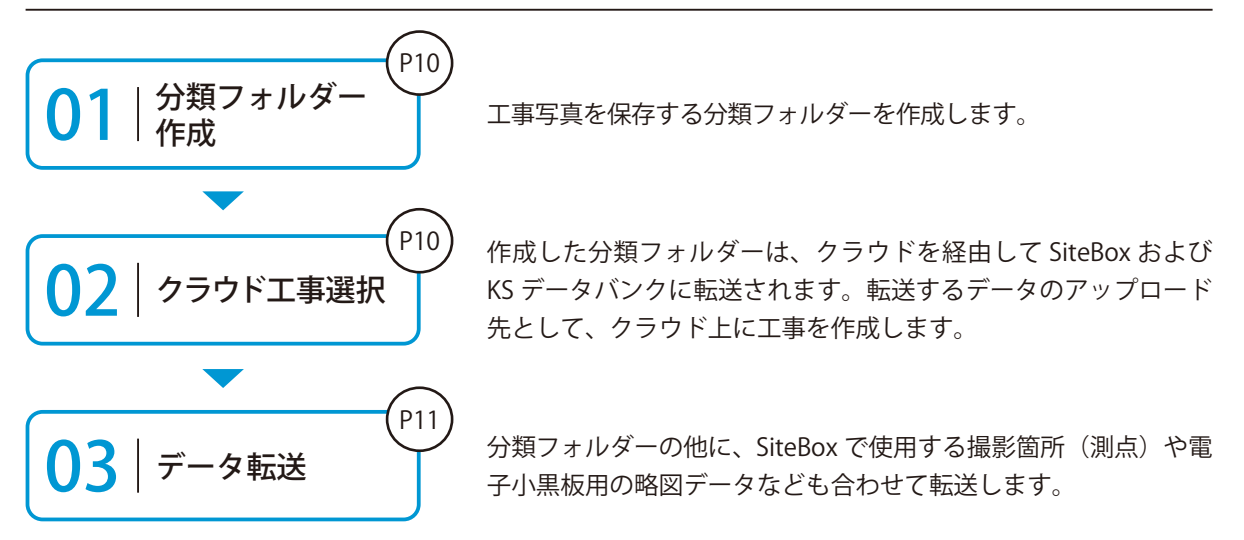

#### 詳しい操作方法についてのご案内

このマニュアルでは、分類フォルダー作成後の流れを説明しています。 分類フォルダーの作成方法など、写管屋の詳しい操作については、「写 管屋 基本操作マニュアル」または 「ヘルプ」 をご覧ください。

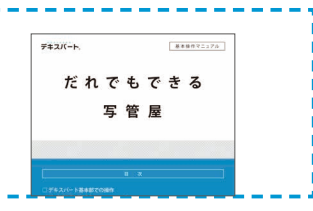

デキスパート(写管屋)の操作 品質管理クラウド [コンクリート]を操作する前に

01 転送する分類フォルダーを作成します。

分類フォルダーを作成します。

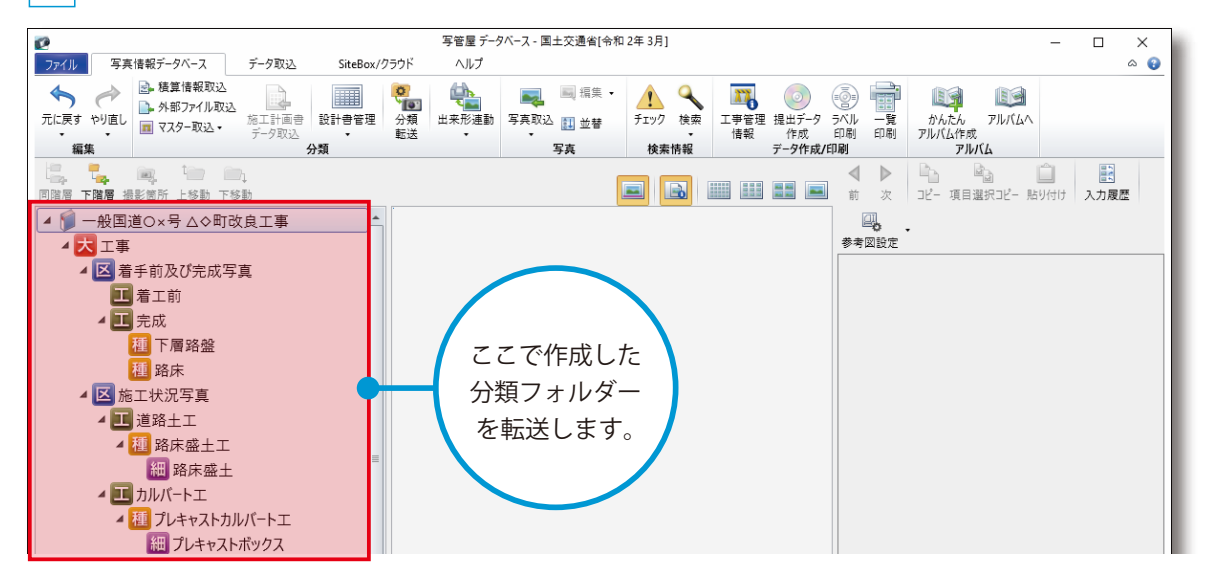

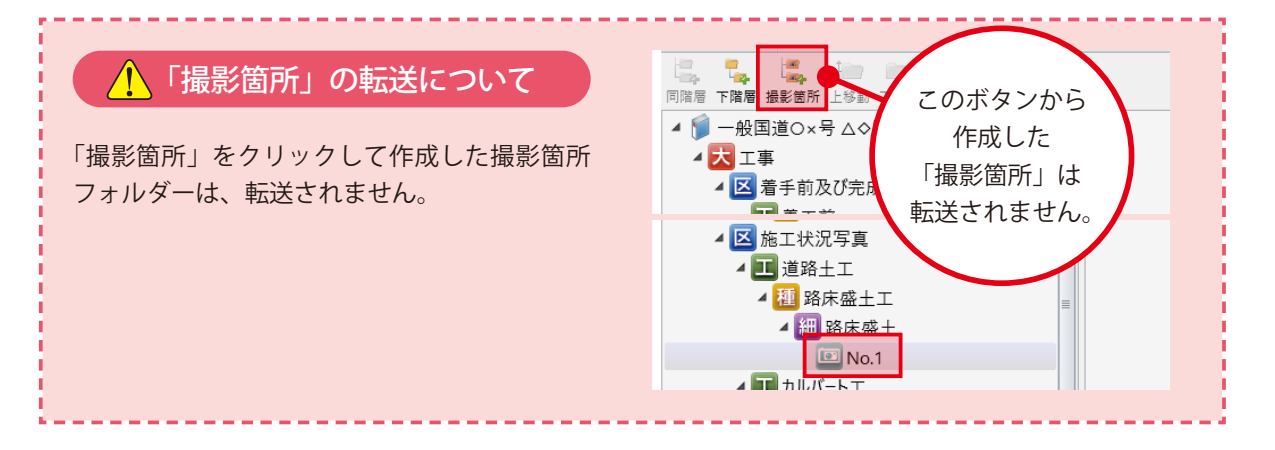

# <mark>02</mark> | 転送するデータのアップロード先となる工事データを選択します。

1 | [SiteBox/ クラウド ] タブ → [SiteBox/ クラウド ] の [ 工事選択 ] をクリックします。

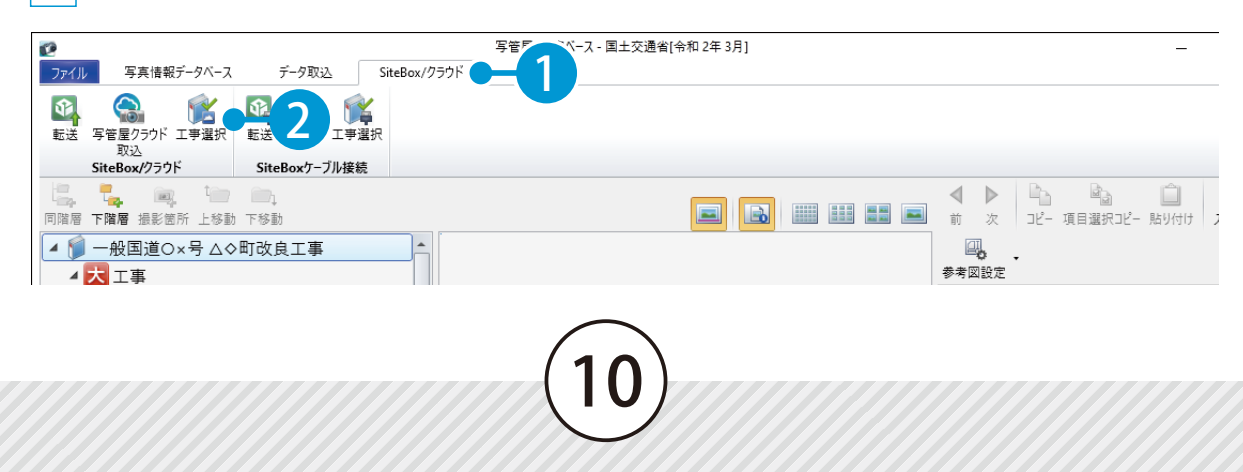

品質管理クラウド [コンクリート]を操作する前に デキスパート (写管屋) の操作

2 作成済みの工事を選択し、[OK] をクリックします。

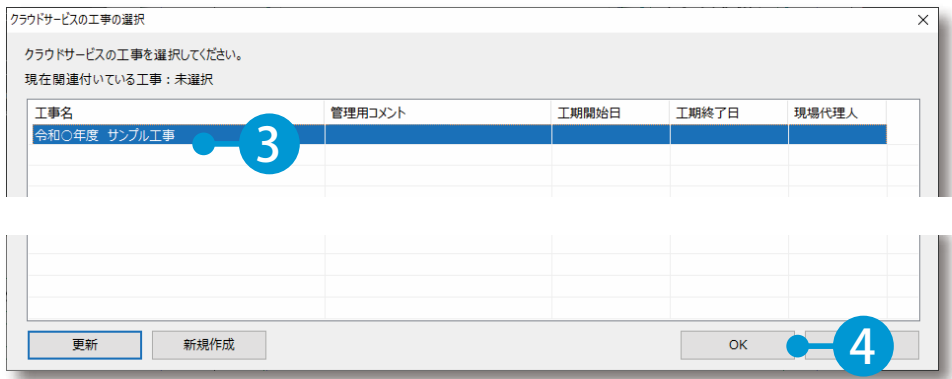

### ◯ 3 | 転送するデータを選択し、クラウド上にアップロードします。

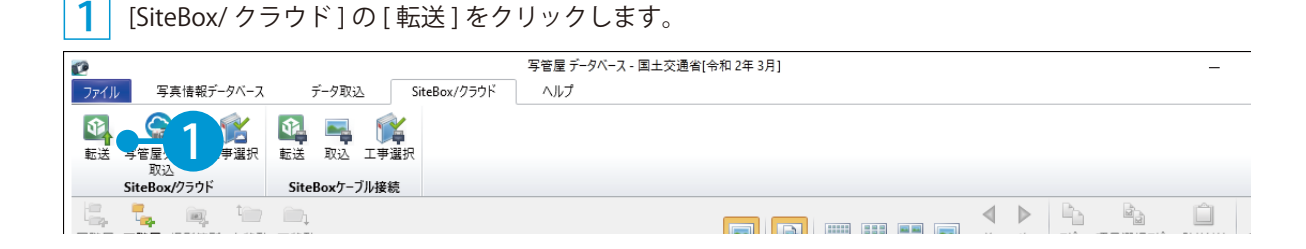

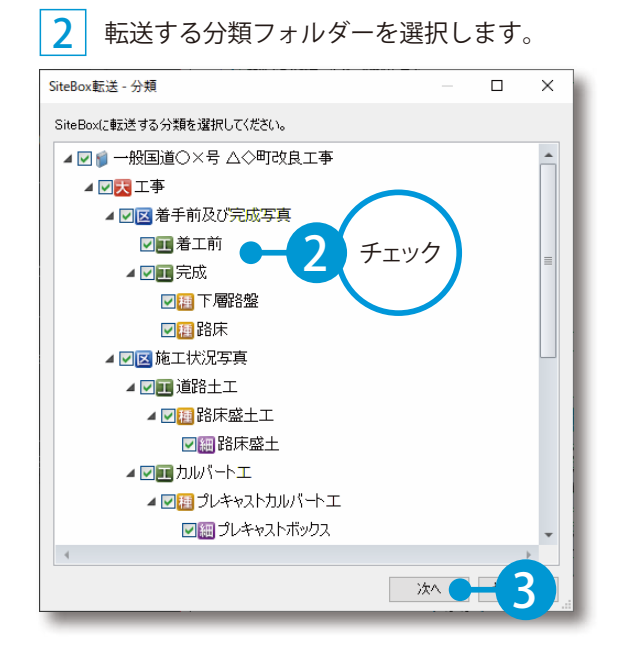

デキスパート(写管屋)の操作 品質管理クラウド [コンクリート]を操作する前に

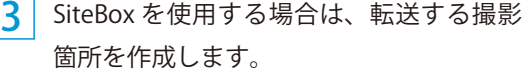

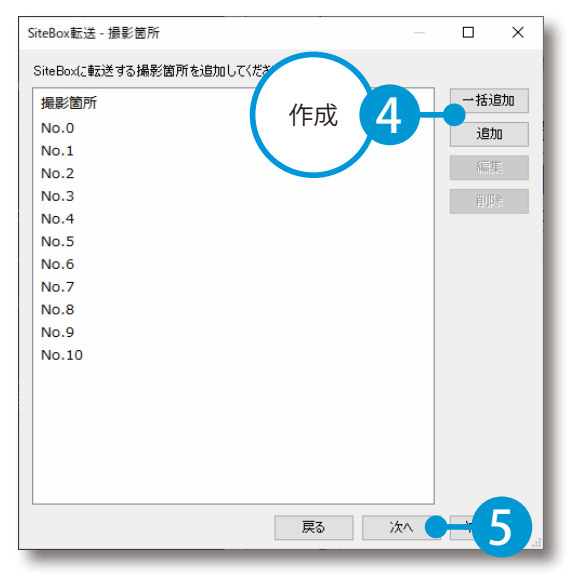

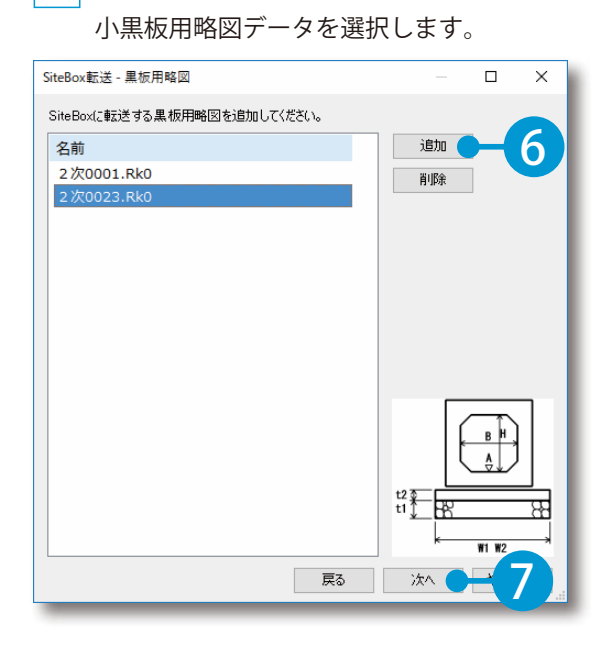

SiteBox を使用する場合は、転送する電子

SiteBox を使用する場合は、転送する電子小黒板データを選択し、[実行]をクリックします。

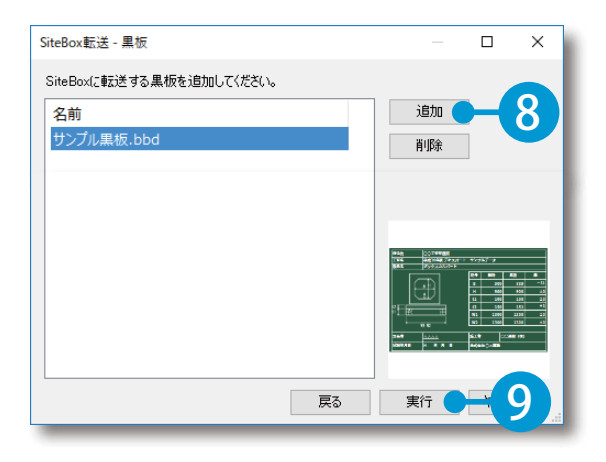

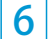

転送が完了すると、確認メッセージが表示されます。

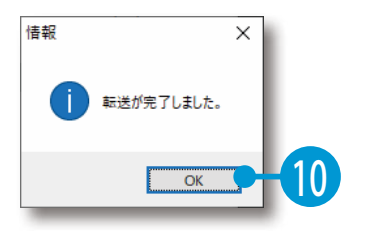

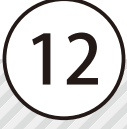

<span id="page-13-0"></span>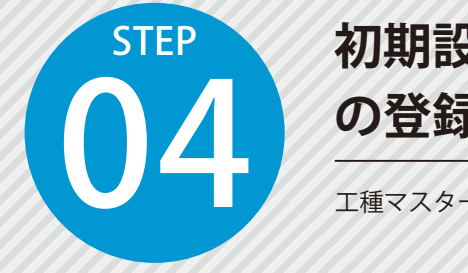

# **初期設定ウィザードを利用し、マスター の登録と設定を行う**

04 工種マスターと配合マスターの作成および初期設定を行います。

## ■ 1 工種マスターを作成します。

1

[初期設定ウィザード]をクリックします。

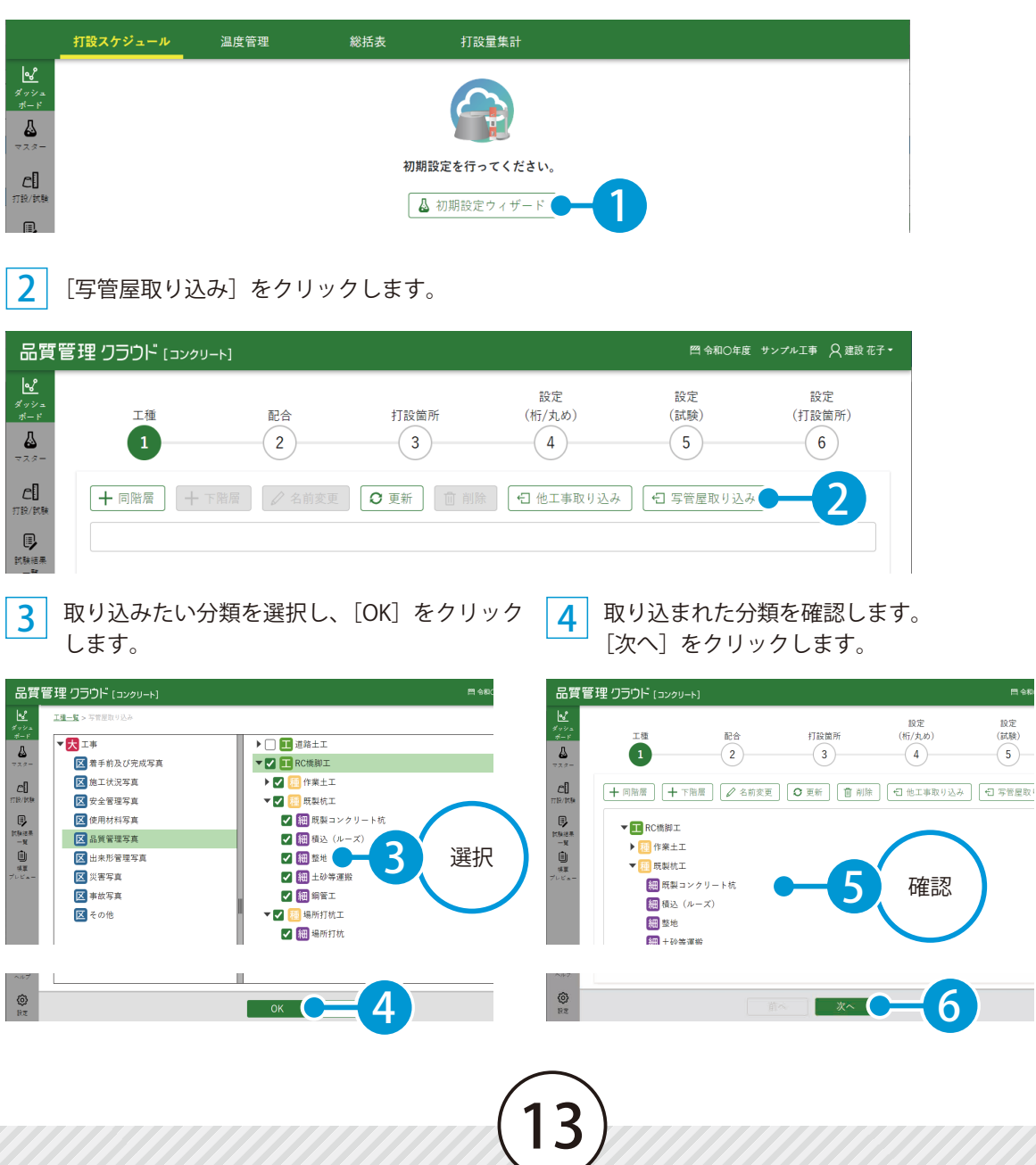

マスターの登録と設定 品質管理クラウド [コンクリート]の操作

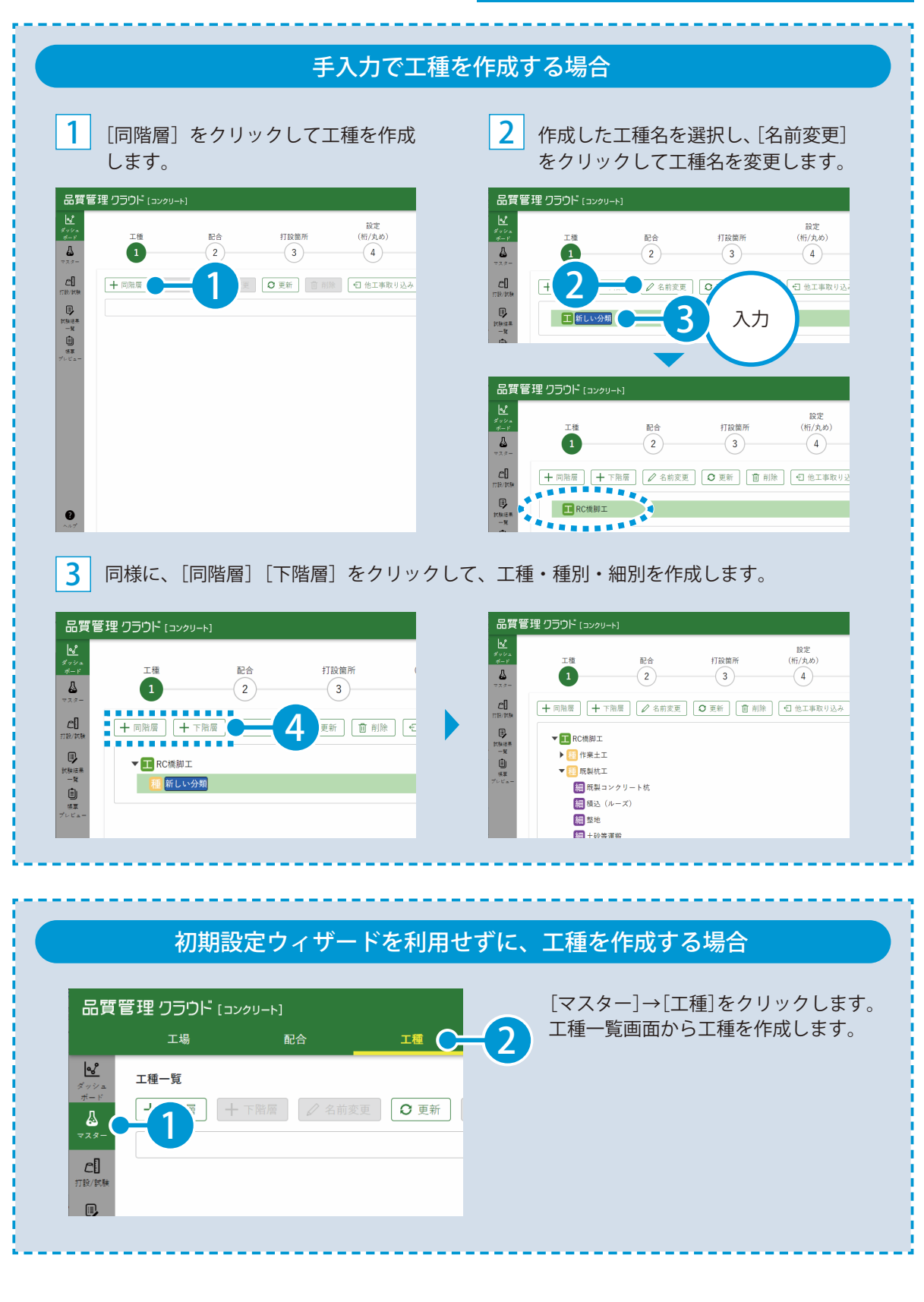

品質管理クラウド [コンクリート] の操作 | マスターの登録と設定

### ◯ フ | 配合計画書から配合マスターを作成します。

1 [新規作成]→[配合計画書から作成]をクリックします。

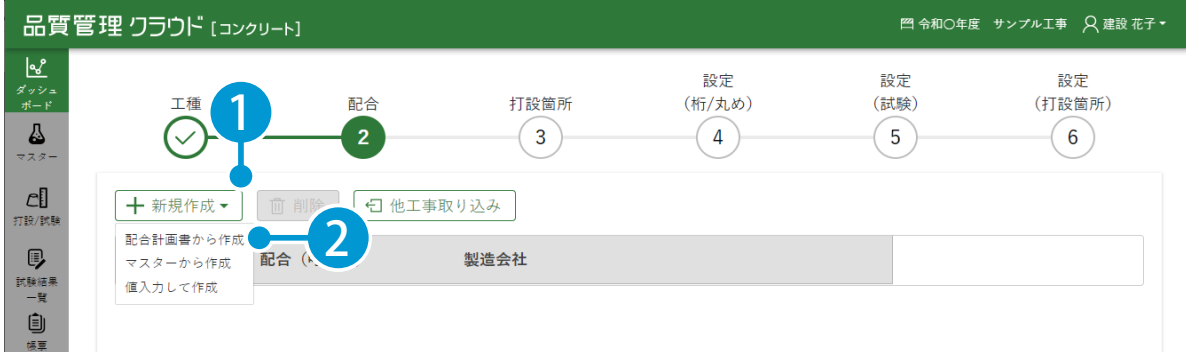

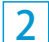

取り込みたい配合計画書のデータを読み込みます。

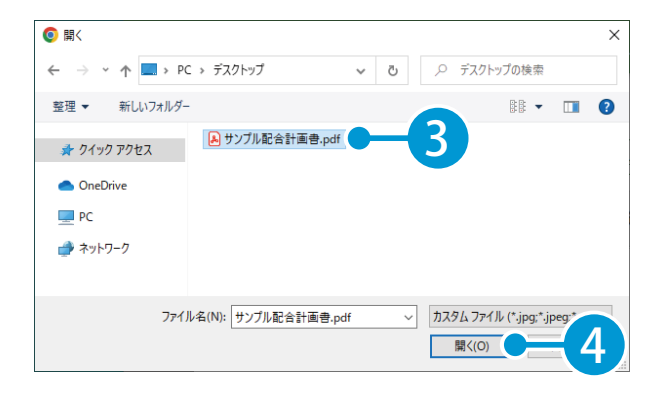

#### タブレットで配合計画書を読み取る場合

タブレット上で操作する場合、「配合計画書から作成」をタップ後に配合計画書を撮影して読み取 ることができます。

マスターの登録と設定 品質管理クラウド [コンクリート] の操作

3 読み取りたいページを開き、[読み取り]をクリックします。 ※単一ページの PDF や JPEG を読み取りする場合は、読み取りページ選択画面は表示されません。 手順4へお進みください。

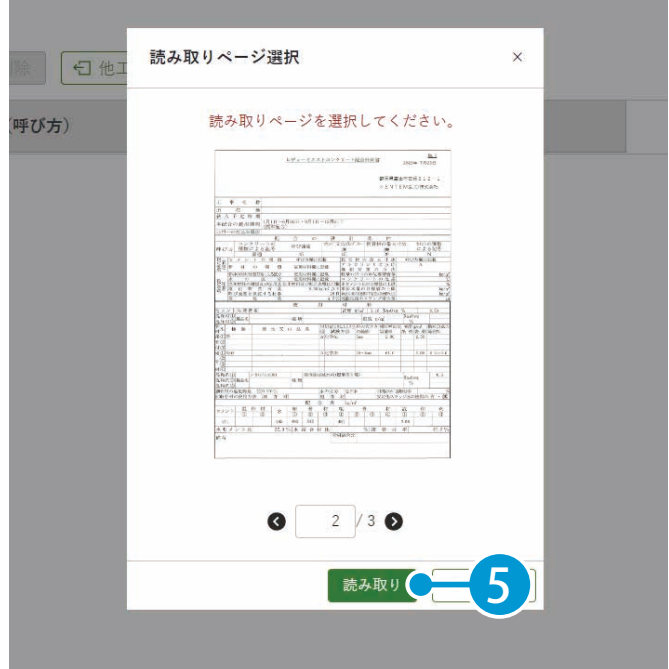

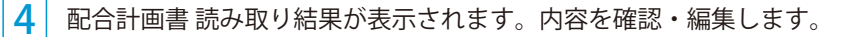

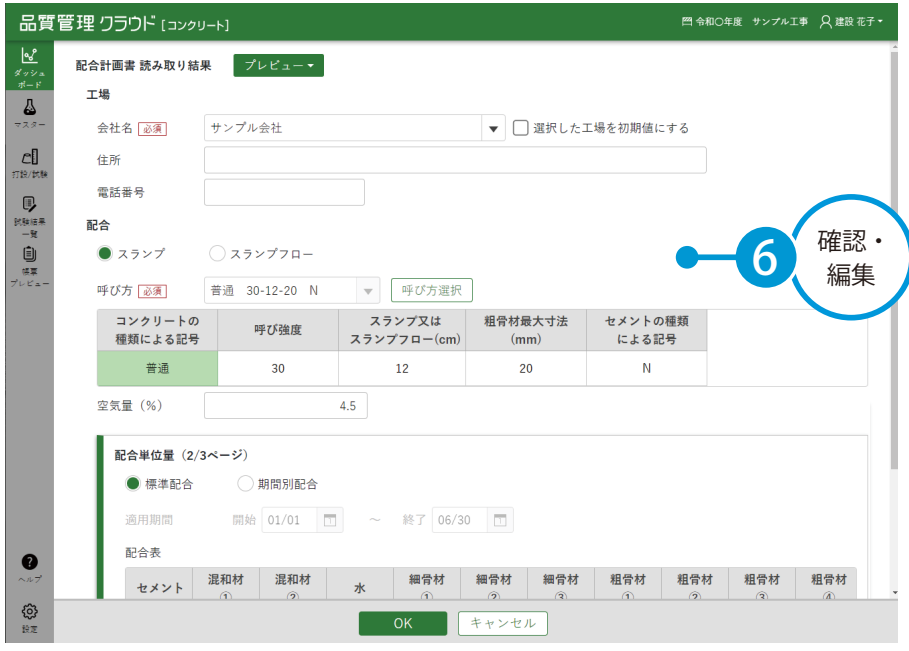

#### 品質管理クラウド [コンクリート] の操作 マスターの登録と設定

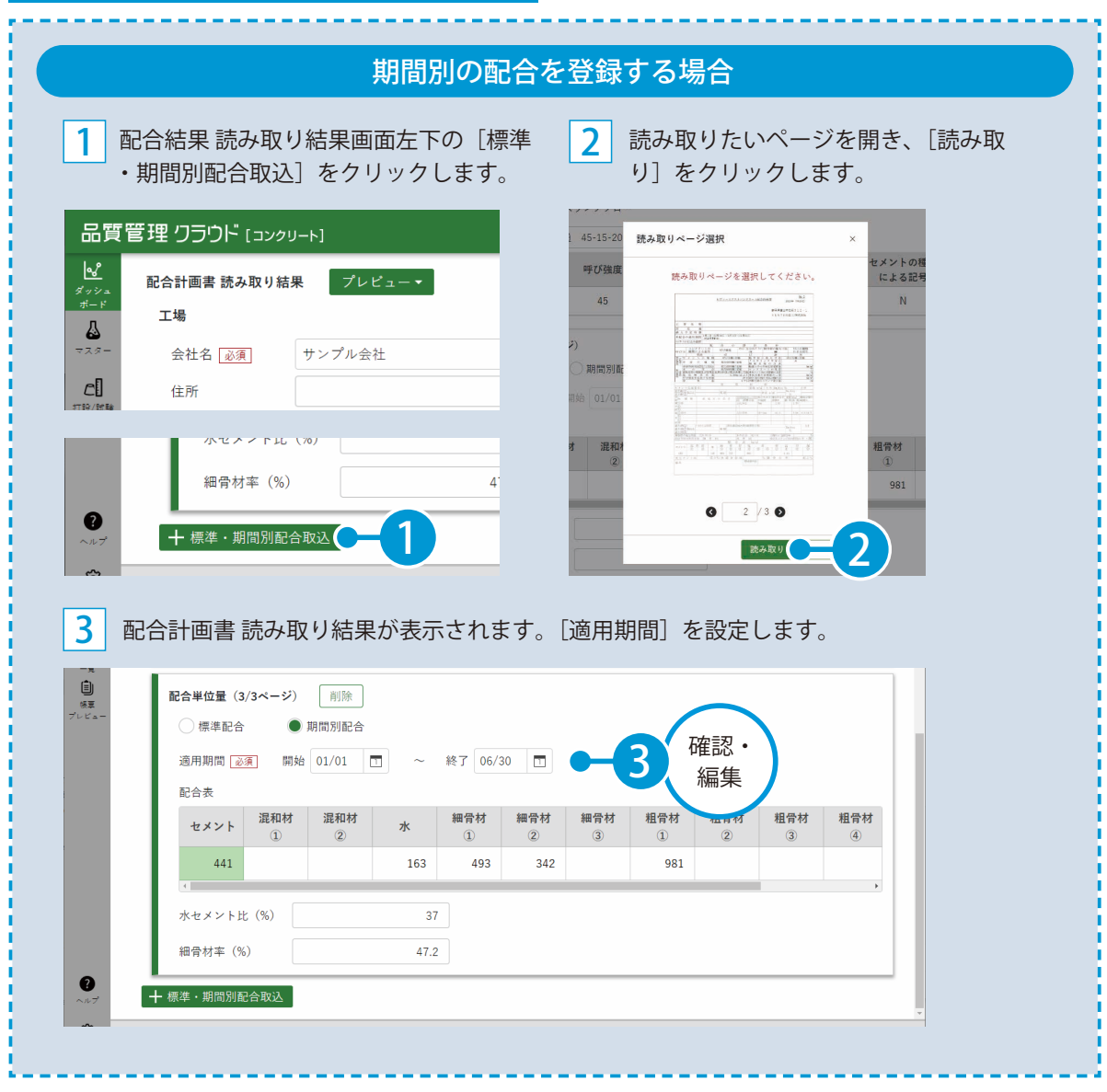

マスターの登録と設定 品質管理クラウド[コンクリート]の操作

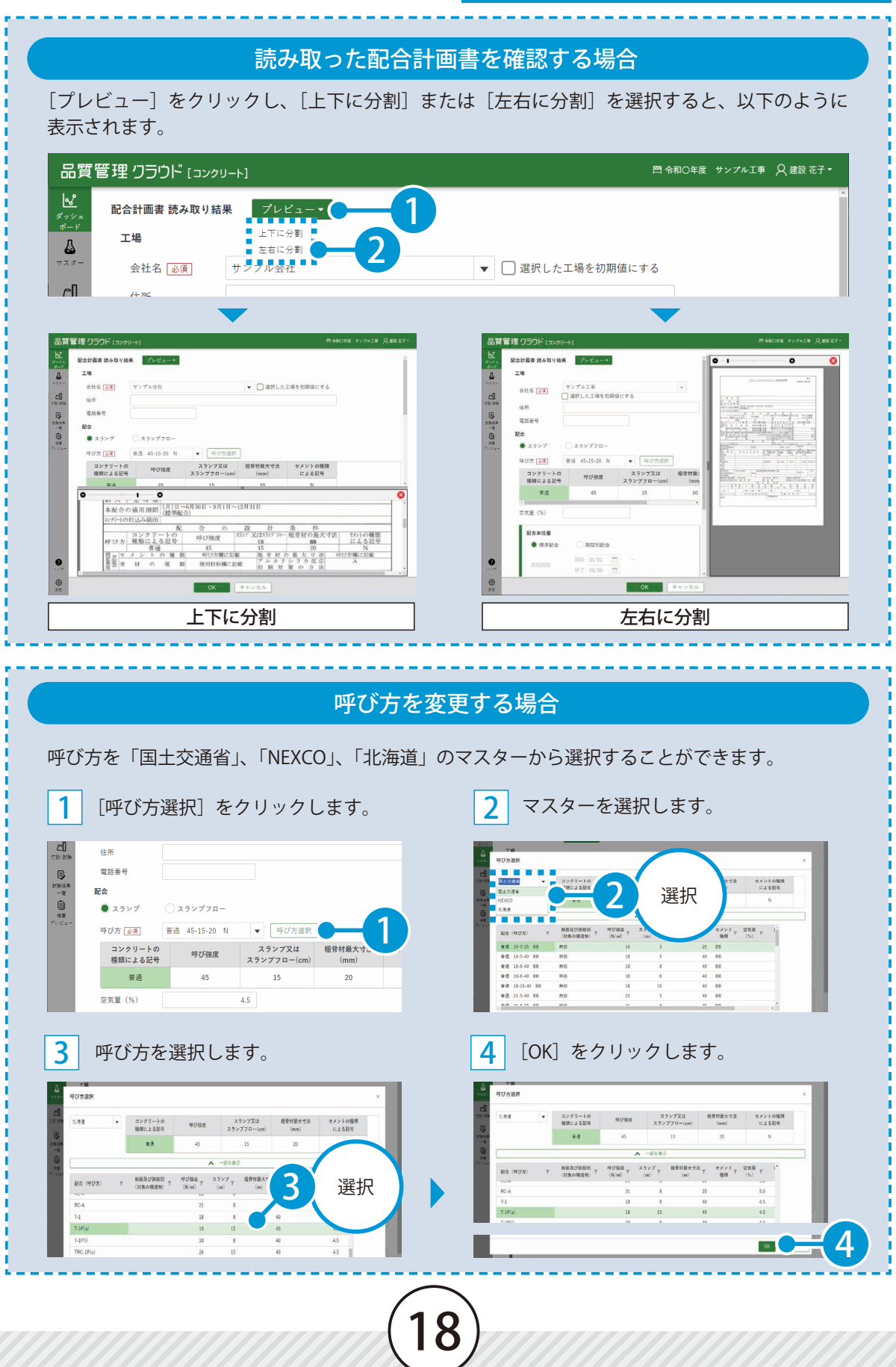

品質管理クラウド [コンクリート]の操作 マスターの登録と設定

5 内容を確認・編集後、[OK] をクリックします。

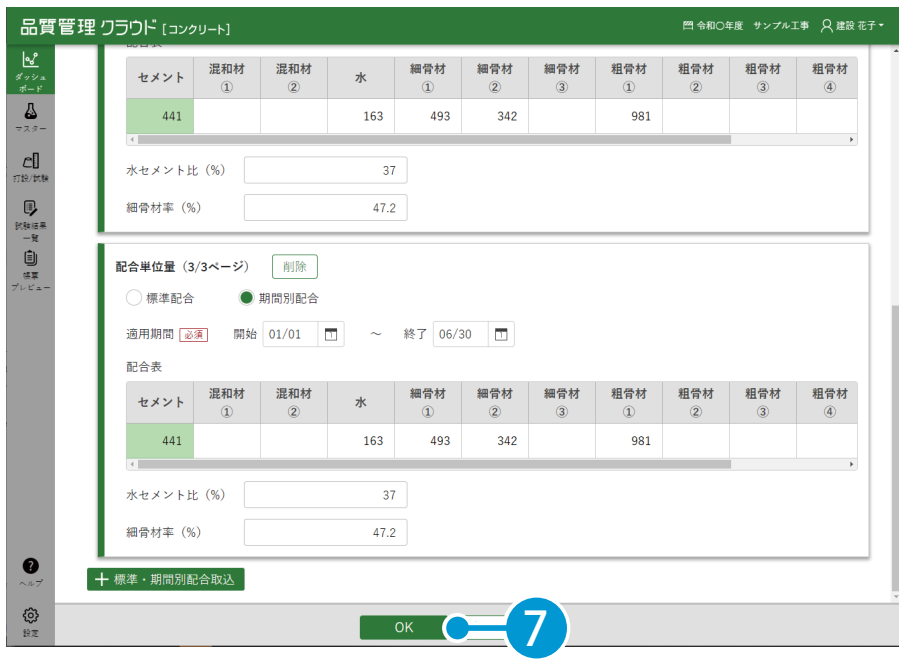

6 [終了]をクリックします。

※単一ページの PDF や JPEG を読み取りした場合は、表示されません。

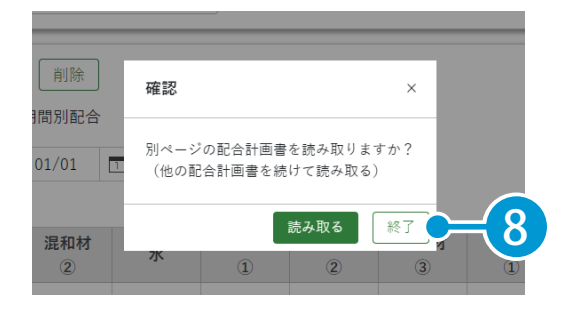

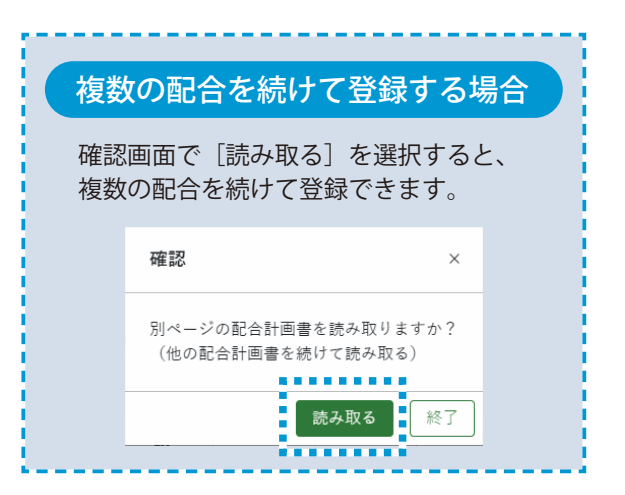

マスターの登録と設定 品質管理クラウド [コンクリート] の操作

配合情報が登録されました。[次へ]をクリックします。

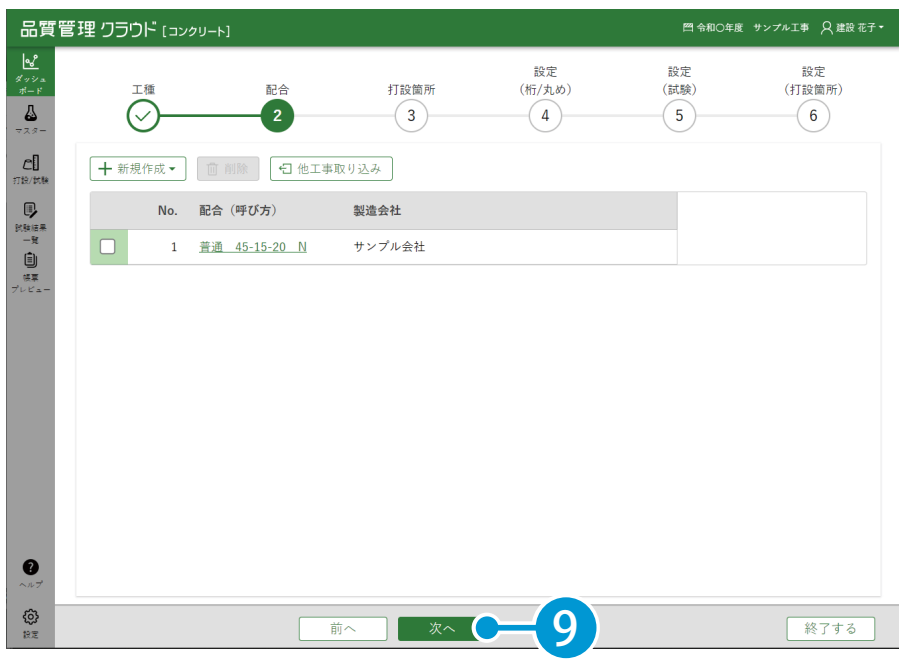

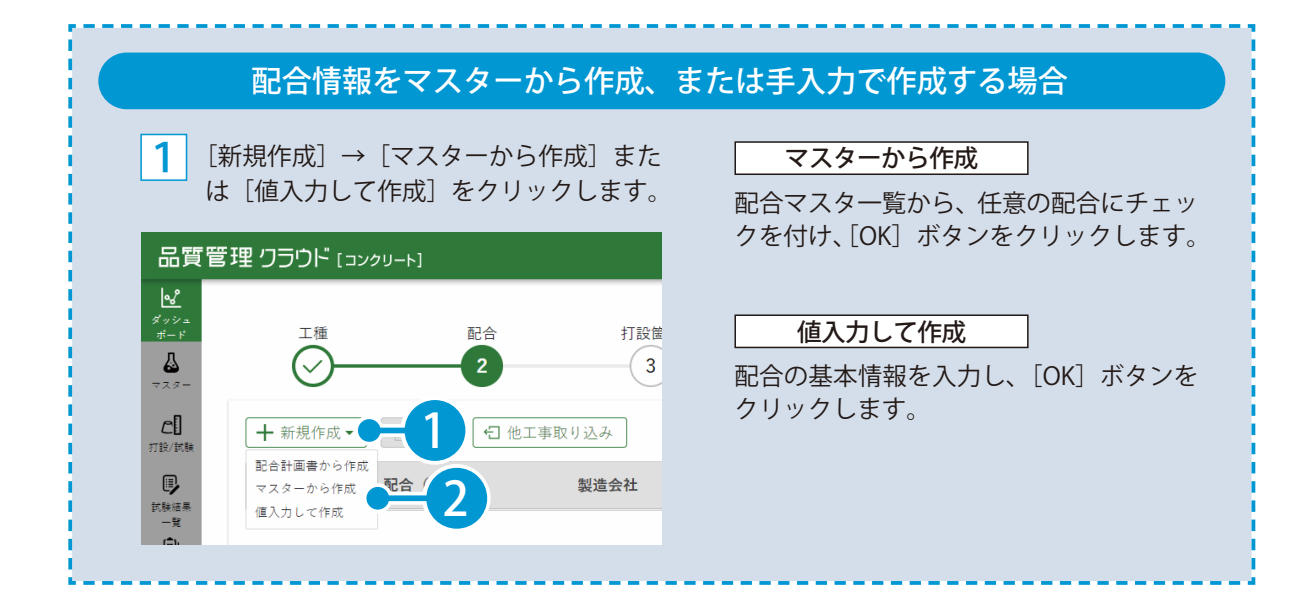

品質管理クラウド [コンクリート] の操作 | マスターの登録と設定

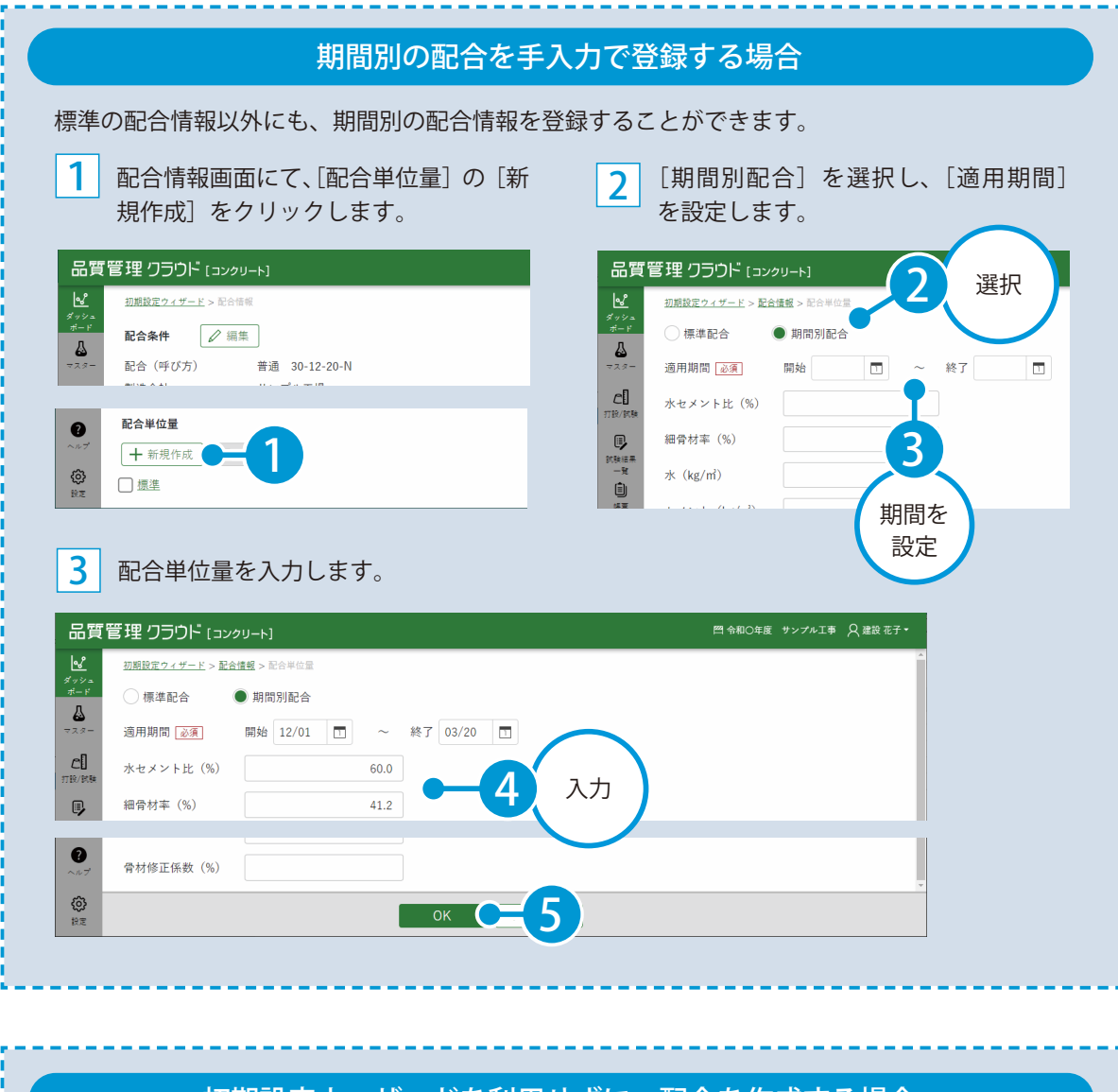

#### 初期設定ウィザードを利用せずに、配合を作成する場合

![](_page_21_Figure_3.jpeg)

[マスター]→[配合]をクリックします。 配合一覧画面から配合を作成します。

マスターの登録と設定 品質管理クラウド [コンクリート] の操作

# 03 打設箇所を作成します。

**1 |** [新規作成] → [一括作成] をクリックします。

![](_page_22_Picture_48.jpeg)

#### $\boxed{2}$  打設箇所を入力し、[OK]をクリックします。

![](_page_22_Picture_49.jpeg)

品質管理クラウド [コンクリート] の操作 マスターの登録と設定

3 打設箇所が登録されます。[次へ]をクリックします。

![](_page_23_Picture_39.jpeg)

![](_page_23_Picture_40.jpeg)

マスターの登録と設定 品質管理クラウド [コンクリート] の操作

# $04$  | 桁 / 丸めの設定を作成します。

1 各数値の桁 / 丸めを設定し、[次へ]をクリックします。

![](_page_24_Picture_77.jpeg)

 $\overline{\textbf{05}}$  圧縮強度試験の頻度、材令グループを設定します。

| 頻度(材令)の初期値、養生方法、材令グループの名称・期間を設定し、「次へ」をクリックします。

![](_page_24_Picture_78.jpeg)

#### 品質管理クラウド [コンクリート] の操作 | マスターの登録と設定

# 06 打設箇所の記号・文字順を設定します。

1 記号・文字順を設定し、[完了]をクリックします。

![](_page_25_Picture_162.jpeg)

#### 初期設定ウィザードを利用せずに、各種設定を行う場合 画面左下の[設定]をクリックします。 [桁 / 丸め]、[試験]、[打設箇所]から編集したい設定を選択してください。 品質管理 クラウド [コンクリート]<br>- コーヒュー コーヒュー コーヒュー コーヒュー コーヒュー コーヒュー<br>- コードリスめ コーニング ブランス ブランス アクセス  $\overline{\mathbb{R}}$ コンクリート配合  $\frac{1}{2}$ コンクリート配合  $\mathbf{1}$  + 水セメント比 (%) 小数桁 - $\frac{c}{\sqrt{R}}$ スランプ  $\mathbf{1}^{\top}$  + 細骨材率 (%) 小数桁 スランプフロー 0<br>1988<br>198  $\star$  (kg/m<sup>2</sup>) 小数桁  $0$  + 空気量  $\begin{array}{c} \square \\ \square \end{array}$  $0$  + 単位水量  $\pm\!\times\!\succ\!\vdash~\!(\text{kg}/\text{m}^{\!\sharp})$ 小数桁 塩化物総量規制 細骨材 (kg/m<sup>2</sup>)  $0$  + 小数桁 圧縮強度 粗骨材 (kg/m2) 小数析  $0 +$ 温度管理  $\begin{array}{|c|c|}\n\hline\n0 & + \end{array}$ 混和割 (kø/m) 小数析 丸め **th** Wy 混和材 (kg/ml)  $0$  + 小教析 骨材修正係数 (%) 小数桁  $\mathcal{L}^{\mathcal{A}}$  $1\quad +$ スランプ 小数桁 - 1 + スランプ (cm)  $\frac{1}{10}$ 1

<span id="page-26-0"></span>![](_page_26_Picture_1.jpeg)

1

# **打設情報を作成する**

品質管理クラウド「コンクリート]にて、打設情報を作成します。

# 01 打設日を設定します。

[打設 / 試験]→[カレンダー]をクリックし、カレンダー上の打設情報を登録する日付をクリックします。

![](_page_26_Figure_6.jpeg)

2 打設日を直接入力、または 1 から設定します。

![](_page_26_Picture_8.jpeg)

![](_page_26_Picture_9.jpeg)

![](_page_26_Picture_10.jpeg)

 $2$  配合を選択します。

![](_page_27_Picture_51.jpeg)

3 打設量を入力し、[試験・入力方法]をクリックします。

![](_page_27_Picture_52.jpeg)

打設量の入力は必須ではありませんが、数値を入力することで、ダッシュボード画面の「打設ス ケジュール」や「打設量集計」に「実施数量」を反映させることができます。

![](_page_27_Picture_6.jpeg)

#### 打設情報の登録 品質管理クラウド[コンクリート]の操作

![](_page_28_Figure_2.jpeg)

![](_page_28_Picture_3.jpeg)

5 打設箇所名と位置 / 部位 / 補足説明を入力します。

![](_page_28_Picture_97.jpeg)

#### 品質管理クラウド[コンクリート]の操作 打設情報の登録

● 13 営録した打設情報を確認します。

1 [打設 / 試験] をクリックしてカレンダー画面に戻ります。

![](_page_29_Picture_102.jpeg)

2 カレンダー画面にて、受入試験、圧縮強度試験が登録されていることを確認します。

![](_page_29_Figure_5.jpeg)

#### 圧縮強度試験の頻度について

29

圧縮強度試験の頻度(材令)は、初期値が「7日」「28日」に設定されています。 頻度は[設定]メニュー→[試験]より変更できます。

打設情報の登録 品質管理クラウド[コンクリート]の操作

![](_page_30_Picture_1.jpeg)

品質管理クラウド [コンクリート] の操作 打設情報の登録

![](_page_31_Picture_81.jpeg)

 $3^{\cdot}$ 

í í.

ı

n

п

ń п п

ť r п

r п

ť ť п ı

ť ij ij ı

打設情報の登録 品質管理クラウド[コンクリート]の操作

![](_page_32_Picture_110.jpeg)

<span id="page-33-0"></span>![](_page_33_Picture_1.jpeg)

1

**試験値を入力する**

06 受入試験・圧縮強度試験の試験値を入力します。

## ● 1 受入試験の試験値を入力します。

[打設 / 試験]をクリックし、カレンダー上の受入試験をクリックします。

![](_page_33_Figure_6.jpeg)

#### $\mathfrak{p}$ 受入試験欄に試験値を入力します。

![](_page_33_Picture_105.jpeg)

![](_page_34_Picture_1.jpeg)

[圧縮強度試験]をクリックします。

![](_page_34_Picture_57.jpeg)

![](_page_34_Picture_4.jpeg)

圧縮強度試験一覧から、値を入力したい試験の No. 欄をクリックします。

![](_page_34_Picture_58.jpeg)

![](_page_34_Picture_7.jpeg)

#### 圧縮強度試験詳細欄に、試験値を入力します。

![](_page_34_Picture_59.jpeg)

![](_page_35_Picture_0.jpeg)

をご確認ください。

![](_page_35_Figure_2.jpeg)

 $\overline{\phantom{a}}$ 

試験回数 (1回目)

 $\left\langle \right\rangle$ 

設計値

試験値

規格値

差

試験値の入力 品質管理クラウド[コンクリート]の操作

![](_page_36_Picture_2.jpeg)

<span id="page-37-0"></span>品質管理クラウド [コンクリート] の操作 帳票プレビューの確認

![](_page_37_Picture_1.jpeg)

# **帳票プレビューを確認する**

07 帳票(管理図表・品質管理一覧表)のプレビューを確認します。

## 01 帳票プレビューを確認します。

1 [帳票プレビュー]をクリックします。 2

![](_page_37_Picture_185.jpeg)

![](_page_37_Picture_7.jpeg)

3

管理図表、品質管理一覧表が表示されます。

![](_page_37_Figure_10.jpeg)

![](_page_37_Picture_11.jpeg)

帳票プレビューの確認 品質管理クラウド[コンクリート]の操作

![](_page_38_Picture_1.jpeg)

#### 帳票に実測値のグラフを表示したい場合

![](_page_38_Figure_3.jpeg)

[表示設定]をクリックすると、表示設定画 面が表示されます。

[帳票]をクリックし、各試験のグラフの種 類を、「実測値のグラフ」に設定してくださ い。

品質管理クラウド [コンクリート] の操作 帳票プレビューの確認

![](_page_39_Picture_41.jpeg)

写真のリンク設定 品質管理クラウド [コンクリート]の操作

<span id="page-40-0"></span>![](_page_40_Picture_1.jpeg)

# **写真の確認およびリンク設定を行う**

08 測点にリンク設定されている写真を確認します。また、新たに写真をリンク設 定します。

**0** 測点にリンク設定されている写真を確認します。

1 帳票プレビューにて、測点名をクリックし、リンク設定されている写真を確認します。

![](_page_40_Figure_6.jpeg)

![](_page_40_Picture_7.jpeg)

![](_page_40_Picture_8.jpeg)

品質管理クラウド [コンクリート] の操作 写真のリンク設定

3 リンク設定したい写真を選択します。 メッン:<br>ボード 受入試験 > P24フーチング(#2) 写真の並べ替えや ♨ ▼大新しい分類 写真一覧 ※選択した写真をリンクすることができます サイズの変更が  $\log$  $779-$ ▼区新しい分類 可能です。  $\mathbb{C}$  $24 - d$ ▼■新しい分類 打設/試験 <u>4</u> 種 新しい分類 [16] 選択 **B** 試験結果 ▶ 大 工事 [8] – e 建設 - 邮(ichi)  $-BR(ichi known$ 建設 一郎(ichi\_kentem 建設 一郎(ichi\_kenten 圓 2023/07/25 08:26:22 2023/07/25 08:26:33 2023/07/25 08:27:50 2023/07/25 08:28:06 ー<br><sub>帳票</sub><br>プレビュ 5 選択 建設 一郎(ichi kentem-建設 一郎(ichi kentem… 建設 一郎(ichi kentem 建設 一郎(ichi kenter 2023/08/01 11:06:10 2023/07/28 08:49:40 2023/07/28 08:49:40 2023/07/28 08:49:40 දුරි 6 OK 設定

![](_page_41_Figure_2.jpeg)

<span id="page-42-0"></span>![](_page_42_Picture_1.jpeg)

1

2

# **おんどとりから温度情報を取り込み、**

# ◯1 おんどとり機器を登録します。

[打設 / 試験]をクリックし、カレンダー上の任意の試験をクリックします。

![](_page_42_Picture_80.jpeg)

[温度管理]をクリックし、[おんどとり設定]→[機器登録]をクリックします。

![](_page_42_Picture_81.jpeg)

![](_page_42_Picture_9.jpeg)

![](_page_42_Picture_82.jpeg)

#### 品質管理クラウド[コンクリート]の操作 温度管理

4 おんどとり機器情報の各項目を入力し、[接続]をクリックします。

![](_page_43_Picture_54.jpeg)

![](_page_43_Picture_3.jpeg)

xxxxxxxxxxxxxxxxx

12345678

日本 医精神性 医甲基二醇

API KEY 必須

ユーザーID 必須

![](_page_43_Picture_4.jpeg)

# | おんどとりのチャンネルを設定します。

 [おんどとり設定]→[チャンネル設定]をクリックします。

![](_page_44_Picture_103.jpeg)

![](_page_44_Picture_4.jpeg)

管理番号・名称、チャンネルを設定し、[OK]をクリックします。

![](_page_44_Figure_6.jpeg)

![](_page_44_Picture_7.jpeg)

[設定]→[期間設定]をクリックします。

![](_page_44_Picture_104.jpeg)

![](_page_44_Picture_10.jpeg)

![](_page_44_Picture_105.jpeg)

#### 品質管理クラウド [コンクリート] の操作 温度管理

3 おんどとりから定期的に自動で温度情報が取り込まれます。

![](_page_45_Picture_47.jpeg)

![](_page_45_Picture_48.jpeg)

温度管理 品質管理クラウド [コンクリート]の操作

![](_page_46_Picture_1.jpeg)

# |品質管理クラウド [コンクリート] の操作 | 温度管理

![](_page_47_Picture_51.jpeg)

![](_page_47_Picture_2.jpeg)

J I

ı í ı i

<span id="page-48-0"></span>![](_page_48_Picture_1.jpeg)

# **「遠隔臨場 SiteLive」に帳票を出力し、 確認する**

品質管理クラウド「コンクリート]で作成した帳票を遠隔臨場 SiteLive に出力 します。

遠隔臨場 SiteLive に帳票を出力する場合

事前に遠隔臨場 SiteLive で検査を予約する必要があります。操作の詳細は、「遠隔臨場 SiteLive 基 本操作マニュアル」をご確認ください。

## 操作の流れ

![](_page_48_Picture_7.jpeg)

品質管理クラウド[コンクリート]で作成した帳票を、遠隔臨場 SiteLive に出力します。

遠隔臨場 SiteLive の検査画面にて、出力された帳票を確認します。

#### 詳しい操作方法についてのご案内

このマニュアルでは、基本的な操作の流れを説明しています。 検査の予約方法など、遠隔臨場 SiteLive の詳しい操作については、「遠 隔臨場 SiteLive 基本操作マニュアル」をご覧ください。

![](_page_48_Picture_12.jpeg)

![](_page_48_Picture_13.jpeg)

#### 品質管理クラウド [コンクリート]から遠隔臨場 SiteLive へ帳票を出力します。

1 帳票プレビューにて、[遠隔臨場出力]をクリックします。

![](_page_49_Picture_90.jpeg)

![](_page_49_Picture_4.jpeg)

![](_page_49_Picture_5.jpeg)

3 データを出力します。

![](_page_49_Picture_7.jpeg)

![](_page_49_Picture_8.jpeg)

![](_page_50_Picture_1.jpeg)

![](_page_50_Picture_2.jpeg)

2 遠隔臨場 SiteLive にて、該当する検査を選択し、検査を開始します。

![](_page_50_Figure_4.jpeg)

![](_page_50_Picture_5.jpeg)

![](_page_50_Picture_6.jpeg)

![](_page_50_Figure_7.jpeg)

![](_page_51_Figure_1.jpeg)

品質管理システム(デキスパート) データの取り込み

<span id="page-52-0"></span>![](_page_52_Picture_1.jpeg)

# **品質管理クラウド[コンクリート]で編集し**

イントングラータを品質管理システムに取り込む<br>
The Magnetic Strategy And The Terminal Terminal Terminal Terminal Terminal Terminal Terminal Terminal Terminal Terminal Terminal Terminal Terminal Terminal Terminal Terminal Terminal Terminal Term 品質管理システムに取り込みます。

#### 品質管理システム側で、データを取り込みます。

1 [SiteBox/品質管理クラウド] タブ→ [コンクリート]の[取込]をクリックします。

![](_page_52_Picture_6.jpeg)

2 ファイルの取り込み先、フォルダーのまとめ方を選択し、工種またはまとめ方を選択します。

![](_page_52_Picture_8.jpeg)

![](_page_52_Picture_9.jpeg)

データの取り込み 品質管理システム (デキスパート)

3 | 取り込む期間、様式、塩分量データの取込方法、圧縮強度の取込方法を設定します。

![](_page_53_Figure_2.jpeg)

![](_page_53_Picture_3.jpeg)

![](_page_53_Picture_4.jpeg)

- (1)本書の内容およびプログラムの一部、または全部を当社に無断で転載、複製することは禁止されております。
- (2)本書およびプログラムに関して将来予告なしに変更することがあります。
- (3)プログラムの機能向上、または本書の作成環境によって、本書の内容と実際の画面・操作が異なってしまう可能性 があります。この場合には、実際の画面・操作を優先させていただきます。
- (4)本書の内容について万全を期して作成しましたが、万一ご不審な点・誤り・記載漏れなどお気付きの点がございま したら、当社までご連絡ください。
- (5)本書の印刷例および画面上の会社名・数値などは、実在のものとは一切関係ございません。

#### 商標および著作権について

Microsoft、Windows、Excel、Word は、米国 Microsoft Corporation の米国およびその他の国における商標または登録商標です。 Adobe、Acrobat は Adobe KK (アドビ株式会社)の商標です。

Android 、Google Play、Google Play ロゴ、Google Chrome、Google Chrome ロゴは、Google LLC の商標です。 Apple、Apple ロゴ、iPad は米国その他の国で登録された Apple Inc. の商標です。App Store は Apple Inc. のサービスマークです。 iOS は、Cisco の米国およびその他の国における商標または登録商標であり、ライセンスに基づき使用されています。 その他の社名および製品名は、それぞれの会社の商標または登録商標です。

![](_page_54_Figure_9.jpeg)

株式会社 建設システム 〒417-0862 静岡県富士市石坂 312-1 TEL 0570-200-787 2024 年 4 月 23 日 発行

このマニュアルは、 品質管理クラウド[コンクリート] 2024 年 4 月リリース版 の画面で作成しています。